# **ASGARD Inventory Analyzer Manual**

**Nextron Systems** 

Apr 02, 2024

# CONTENTS

| 1 | Befor                                                                                                    | re You Begin                                                                                                    | 3                                                                                               |
|---|----------------------------------------------------------------------------------------------------|----------------------------------------------------------------------------------------------------|-------------------------------------------------------------------------------------------------|
|   | 1.1                                                                                                    | General Understanding                                                                                                    | 3                                                                                               |
|   | 1.2                                                                                                    | Requirements                                                                                                    | 3                                                                                               |
|   | 1.3                                                                                                    | Verify the Downloaded ISO (Optional)                                                                                                    | 5                                                                                               |
| 2 | Setuj                                                                                                    | p Guide                                                                                                    | 7                                                                                               |
|   | 2.1                                                                                                    | Create a new ESX VM and Mount the ISO                                                                                                    | 7                                                                                               |
|   | 2.2                                                                                                    | Navigate through the installer                                                                                                    | 7                                                                                               |
|   | 2.3                                                                                                    | Network Configuration                                                                                                    | 7                                                                                               |
|   | 2.4                                                                                                    | Choosing a password                                                                                                    | 13                                                                                              |
|   | 2.5                                                                                                    | Partitioning the Hard Disk                                                                                                    | 13                                                                                              |
|   | 2.6                                                                                                    | Proxy Configuration                                                                                                    | 13                                                                                              |
|   | 2.7                                                                                                    | Install the Inventory Analyzer Service                                                                                                    | 13                                                                                              |
|   | 2.8                                                                                                    | Changing the IP-Address                                                                                                    | 18                                                                                              |
|   | 2.9                                                                                                    | Changing the Web Password                                                                                                    | 18                                                                                              |
| 3 | Asset                                                                                                    | ts View                                                                                                    | 21                                                                                              |
|   | 3.1                                                                                                    | Assets                                                                                                    | 21                                                                                              |
|   | 3.2                                                                                                    | Columns                                                                                                    | 22                                                                                              |
|   | 3.3                                                                                                    | Views                                                                                                    | 23                                                                                              |
|   |                                                                                                    |                                                                                                    |                                                                                                 |
| 4 | Data                                                                                                    | Sources                                                                                                    | 25                                                                                              |
| 4 | <b>Data</b><br>4.1                                                                                                    | Sources ASGARDs                                                                                                    | <b>25</b><br>25                                                                                 |
| 4 |                                                                                                    |                                                                                                    |                                                                                                 |
| 4 | 4.1                                                                                                    | ASGARDs                                                                                                    | 25                                                                                              |
| 4 | 4.1<br>4.2                                                                                                    | ASGARDs                                                                                                    | 25<br>26                                                                                        |
| - | 4.1<br>4.2<br>4.3                                                                                                    | ASGARDs                                                                                                    | 25<br>26<br>29                                                                                  |
| - | 4.1<br>4.2<br>4.3<br><b>Disco</b>                                                                                         | ASGARDs                                                                                                    | 25<br>26<br>29<br><b>33</b>                                                                     |
| - | <ul> <li>4.1</li> <li>4.2</li> <li>4.3</li> <li>Disco</li> <li>5.1</li> </ul>                                             | ASGARDs                                                                                                    | 25<br>26<br>29<br><b>33</b><br>33                                                               |
| - | <ul> <li>4.1</li> <li>4.2</li> <li>4.3</li> <li>Disco</li> <li>5.1</li> <li>5.2</li> </ul>                                | ASGARDs                                                                                                    | 25<br>26<br>29<br><b>33</b><br>33<br>35                                                         |
| 5 | 4.1<br>4.2<br>4.3<br><b>Disco</b><br>5.1<br>5.2<br>5.3<br>5.4                                                             | ASGARDs<br>NMAP Agents<br>CSV Templates<br>wery<br>History<br>Assignment Rules<br>Tasks<br>Scheduled Tasks                                                             | 25<br>26<br>29<br><b>33</b><br>33<br>35<br>37                                                   |
| 5 | 4.1<br>4.2<br>4.3<br><b>Disco</b><br>5.1<br>5.2<br>5.3                                                                    | ASGARDs<br>NMAP Agents<br>CSV Templates<br>wery<br>History<br>Assignment Rules<br>Tasks<br>Scheduled Tasks                                                             | 25<br>26<br>29<br><b>33</b><br>33<br>35<br>37<br>40                                             |
| 5 | 4.1<br>4.2<br>4.3<br><b>Disco</b><br>5.1<br>5.2<br>5.3<br>5.4<br><b>Settin</b>                                            | ASGARDs<br>NMAP Agents<br>CSV Templates<br>very<br>History<br>Assignment Rules<br>Tasks<br>Scheduled Tasks                                                             | 25<br>26<br>29<br><b>33</b><br>33<br>35<br>37<br>40<br><b>45</b>                                |
| 5 | 4.1<br>4.2<br>4.3<br><b>Disco</b><br>5.1<br>5.2<br>5.3<br>5.4<br><b>Settin</b><br>6.1                                     | ASGARDs<br>NMAP Agents<br>CSV Templates<br>very<br>History<br>Assignment Rules<br>Tasks<br>Scheduled Tasks<br>Users                                                    | 25<br>26<br>29<br><b>33</b><br>35<br>37<br>40<br><b>45</b>                                      |
| 5 | 4.1<br>4.2<br>4.3<br><b>Disco</b><br>5.1<br>5.2<br>5.3<br>5.4<br><b>Settin</b><br>6.1<br>6.2                              | ASGARDs<br>NMAP Agents<br>CSV Templates<br>very<br>History<br>Assignment Rules<br>Tasks<br>Scheduled Tasks<br>Users<br>Roles                                           | 25<br>26<br>29<br><b>33</b><br>35<br>37<br>40<br><b>45</b><br>45<br>46                          |
| 5 | 4.1<br>4.2<br>4.3<br><b>Disco</b><br>5.1<br>5.2<br>5.3<br>5.4<br><b>Settin</b><br>6.1<br>6.2<br>6.3<br>6.4                | ASGARDs<br>NMAP Agents<br>CSV Templates<br>cSV Templates<br>NMAP Agents<br>CSV Templates<br>Schedules<br>Tasks<br>Scheduled Tasks<br>Users<br>Roles<br>TLS<br>Password | 25<br>26<br>29<br><b>33</b><br>35<br>37<br>40<br><b>45</b><br>45<br>46<br>46<br>46              |
| 5 | 4.1<br>4.2<br>4.3<br><b>Disco</b><br>5.1<br>5.2<br>5.3<br>5.4<br><b>Settin</b><br>6.1<br>6.2<br>6.3<br>6.4                | ASGARDs<br>NMAP Agents<br>CSV Templates<br>wery<br>History<br>Assignment Rules<br>Tasks<br>Scheduled Tasks<br>Users<br>Roles<br>TLS<br>Password<br>wn-Issues           | 25<br>26<br>29<br><b>33</b><br>35<br>37<br>40<br><b>45</b><br>46<br>46<br>46<br>46<br><b>49</b> |
| 5 | 4.1<br>4.2<br>4.3<br><b>Disco</b><br>5.1<br>5.2<br>5.3<br>5.4<br><b>Settin</b><br>6.1<br>6.2<br>6.3<br>6.4<br><b>Knov</b> | ASGARDs<br>NMAP Agents<br>CSV Templates<br>cSV Templates<br>NMAP Agents<br>CSV Templates<br>Schedules<br>Tasks<br>Scheduled Tasks<br>Users<br>Roles<br>TLS<br>Password | 25<br>26<br>29<br><b>33</b><br>35<br>37<br>40<br><b>45</b><br>45<br>46<br>46<br>46              |

#### 8 Index

Index

51

The ASGARD Inventory Analyzer is used to create an inventory of all your assets. There are several methods to feed asset data into the Inventory Analyzer, which are all described throughout this document.

#### CHAPTER

### **BEFORE YOU BEGIN**

This is an introductory chapter to ASGARD Inventory Analyzer. Please read this chapter before you start installing or even configure your new ASGARD Inventory Analyzer.

This chapter contains Hardware Requirements, Licensing and other topics.

# **1.1 General Understanding**

The ASGARD Inventory Analyzer is used to create and inventory of your endpoints. Data can be fed into it by connecting existing ASGARD instances or by deploying NMAP Agents. By specifying Assignment Rules you can decide if a new asset will be created or an existing one updated.

#### **1.1.1 Performance Considerations**

Since your Inventory Analyzer is running on a separate instance, it will not create a big performance impact on your existing environment.

# **1.2 Requirements**

#### **1.2.1 Hardware Requirements**

The Inventory Analyzers hardware requirements [...]]

| Connected Endpoints | Minimum Hardware Requirements                      |
|---------------------|----------------------------------------------------|
| TBA                 | System memory: TBA, Hard disk: TBA, CPU Cores: TBA |

#### **1.2.2 NMAP Agent Requirements**

Our NMAP Agent is running only on current debian based distributions.

The NMAP Agent needs nmap installed. You can either do this before installing the agent, or let apt resolve the dependency.

#### **1.2.3 Network Requirements**

The Inventory Analyzer requires the following open firewall ports.

#### From Management Workstation to Inventory Analyzer

| Description                  | Ports    |
|------------------------------|----------|
| Administrative web interface | 8443/tcp |
| Command line administration  | 22/tcp   |

#### From Inventory Analyzer to NMAP Agent

| Description       | Ports    |
|-------------------|----------|
| Task distribution | 4545/tcp |

#### From Inventory Analyzer to the Internet

The Inventory Analyzer is configured to retrieve updates from the following remote systems via HTTPS on port 443/tcp:

| Product         | Remote Systems              |
|-----------------|-----------------------------|
| ASGARD packages | update3.nextron-systems.com |

**Hint:** All proxy systems should be configured to allow access to these URLs without TLS/SSL interception. (We use client-side SSL certificates for authentication). It is possible to configure a proxy server, username and password during the setup process of the underlying platform. Only BASIC authentication is supported (no NTLM authentication support).

#### **Time Synchronization**

The application tries to reach the public Debian time servers by default.

| Server                | Port    |
|-----------------------|---------|
| 0.debian.pool.ntp.org | 123/udp |
| 1.debian.pool.ntp.org | 123/udp |
| 2.debian.pool.ntp.org | 123/udp |

Hint: The NTP server configuration can be changed.

#### DNS

The application needs to be able to resolve internal and external IP addresses.

**Warning:** Please make sure that you install your Inventory Analyzer with a domain name (see *Network Con-figuration*). If you do not set the Domain Name and install the Inventory Analyzer, you might encounter certain problems with future integrations.

All components you install should have a proper domain name configured to avoid issues further during the configuration.

### 1.3 Verify the Downloaded ISO (Optional)

You can do a quick hash check to verify that the download was not corrupted. We recommend to verify the downloaded ISO's signature as this is the cryptographically sound method.

The hash and signature file are both part of the ZIP archive you download from our portal server.

#### 1.3.1 Via Hash

Extract the ZIP and check the sha256 hash:

On Linux

```
user@host:~$ sha256sum -c nextron-universal-installer.iso.sha256
nextron-universal-installer.iso: OK
```

or in Windows command prompt

```
C:\Users\user\Desktop\asgard2-installer>type nextron-universal-installer.iso.sha256
efccb4df0a95aa&e562d42707cb5409b&66bd5ae&071c4f05eec6a1077&f354b nextron-universal-

→installer.iso
C:\Users\user\Desktop\asgard2-installer>certutil -hashfile nextron-universal-installer.

→iso SHA256
SHA256 hash of nextron-universal-installer.iso:

efccb4df0a95aa&e562d42707cb5409b&66bd5ae&071c4f05eec6a1077&f354b
CertUtil: -hashfile command completed successfully.
```

or in Powershell

### 1.3.2 Via Signature (Recommended)

Extract the ZIP, download the public signature and verify the signed ISO:

On Linux

```
user@host:~$ wget https://www.nextron-systems.com/certs/codesign.pem
user@host:~$ openssl dgst -sha256 -verify codesign.pem -signature nextron-universal-
installer.iso.sig nextron-universal-installer.iso
Verified OK
```

or in powershell

```
PS C:\Users\user\Desktop\asgard2-installer>Invoke-WebRequest -Uri https://www.nextron-

→ systems.com/certs/codesign.pem -OutFile codesign.pem
PS C:\Users\user\Desktop\asgard2-installer>"C:\Program Files\OpenSSL-Win64\bin\openssl.
→ exe" dgst -sha256 -verify codesign.pem -signature nextron-universal-installer.iso.sig_
→ nextron-universal-installer.iso
Verified OK
```

Note: If openssl is not present on your system you can easily install it using winget: winget install openssl.

#### CHAPTER

# SETUP GUIDE

This chapter contains the setup guide with an example on how to create a new ESXi virtual machine and installing the ASGARD Inventory Analyzer.

# 2.1 Create a new ESX VM and Mount the ISO

Create a new VM with your virtualization software. In this case, we will use VMWare ESXi managed through a VMWare VCenter.

The new VM must be configured with a Linux base system and Debian GNU/Linux 10 (64 bits) as target version. It is recommended to upload the nextron-universal-installer.iso to an accessible data store and mount the same to your newly created VM.

Please make sure to select a suitable v-switch or physical interface that reflects the IP address scheme you are planning to use for the new Inventory Analyzer. Only use one Hard Disk for the installation.

# 2.2 Navigate through the installer

The installation Process is started by selecting ASGARD Installation. The installer then loads the additional components from the ISO and lets you select location and language.

Warning: Please make sure to select the correct Country, as this will also set your local timezone!

If DHCP is available, network parameters will be configured automatically. Without DHCP, the installer drops into the manual network configuration dialogue.

Without DHCP, the installer proceeds with the manual network configuration dialogue.

# 2.3 Network Configuration

Warning: ASGARD needs to be able to resolve internal and external IP addresses.

#### New Virtual Machine

#### 1 Select a creation type

- 2 Select a name and folder
- 3 Select a compute resource
- 4 Select storage
- 5 Select compatibility
- 6 Select a guest OS
- 7 Customize hardware
- 8 Ready to complete

Select a creation type

How would you like to create a virtual machine?

#### Create a new virtual machine

Deploy from template Clone an existing virtual machine Clone virtual machine to template Clone template to template Convert template to virtual machine This option guides you through creating a new virtual machine. You will be able to customize processors, memory, network connections, and storage. You will need to install a guest operating system after creation.

CANCEL

CANCEL

BACK

NEXT

h

 Select a creation type
 Select a name and folder

 Select a name and folder
 Select a name and folder

 Select a compute resource
 Select storage

 Select compatibility
 Select a location for the virtual machine.

 Select a guest OS
 Victual machine name:

 Select a compute
 Select a location for the virtual machine.

Chapter 2. Setup Guide

NEXT

ВАСК

#### New Virtual Machine

- 1 Select a creation type
- 2 Select a name and folder
- ✓ 3 Select a compute resource
- ✓ 4 Select storage
- 5 Select compatibility
   6 Select a guest OS

Guest OS Family: Linux 🔻

defaults for the operating system installation.

Select a guest OS

- 7 Customize hardware
- 8 Ready to complete
- Guest OS Version: Debian GNU/Linux 10 (64-bit)

Choose the guest OS that will be installed on the virtual machine

Identifying the guest operating system here allows the wizard to provide the appropriate

Compatibility: ESXi 6.7 and later (VM version 14)

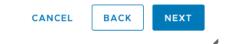

Customize hardware

#### New Virtual Machine

- 1 Select a creation type
- 2 Select a name and folder
- ✓ 3 Select a compute resource
- 4 Select storage
- ✓ 5 Select compatibility
- ✓ 6 Select a guest OS

#### 7 Customize hardware

8 Ready to complete

| /irtual Hardware VM Option | IS                                                                           |                                  |  |  |
|----------------------------|------------------------------------------------------------------------------|----------------------------------|--|--|
|                            |                                                                              | ADD NEW DEVIC                    |  |  |
| > CPU *                    | <u>1 ~</u>                                                                   | 0                                |  |  |
| > Memory *                 | 16 GB ~                                                                      |                                  |  |  |
| > New Hard disk *          | 100 GB ~                                                                     |                                  |  |  |
| > New SCSI controller *    | VMware Paravirtual                                                           |                                  |  |  |
| > New Network *            | VM Network V                                                                 | Connect                          |  |  |
| > New CD/DVD Drive *       | Datastore ISO File 🗸 🗸                                                       | Connect                          |  |  |
| > Video card *             | Specify custom settings $ \smallsetminus $                                   | Specify custom settings $ \lor $ |  |  |
| VMCI device                | Device on the virtual machine<br>support for the virtual machin<br>interface |                                  |  |  |
| > Other                    | Additional Hardware                                                          |                                  |  |  |

Compatibility: ESXi 6.5 and later (VM version 13)

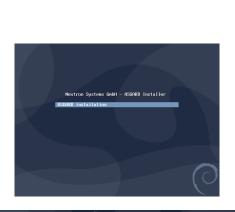

| Select a language                                          |               |                                                                                                |   |
|------------------------------------------------------------|---------------|------------------------------------------------------------------------------------------------|---|
| Choose the language<br>default language for t<br>Language: | to b<br>he ii | e used for the installation process. The selected language will also be th<br>nstalled system. | e |
| cninese (simplinea)                                        | •             | 半天(周弥)                                                                                         | 1 |
| Chinese (Traditional)                                      | -             | 中文(繁體)                                                                                         |   |
| Croatian                                                   | -             | Hrvatski                                                                                       |   |
| Czech                                                      | -             | Čeština                                                                                        |   |
| Danish                                                     | -             | Dansk                                                                                          |   |
| Dutch                                                      | -             | Nederlands                                                                                     |   |
| Dzongkha                                                   | -             | išπ                                                                                            |   |
| English                                                    | -             | English                                                                                        |   |
| Esperanto                                                  | -             | Esperanto                                                                                      |   |
| Estonian                                                   | -             | Eesti                                                                                          |   |
| Finnish                                                    | -             | Suomi                                                                                          |   |
| French                                                     | -             | Français                                                                                       |   |
| Galician                                                   | -             | Galego                                                                                         |   |
| Georgian                                                   | -             | ქართული                                                                                        |   |
| German                                                     |               | Deutsch                                                                                        |   |

CANCEL BACK

| Odebian                                                                                                    |
|----------------------------------------------------------------------------------------------------|
| Select your location                                                                                                    |
| The selected location will be used to set your time zone and also for example to help select the system<br>locale. Normally this should be the country where you live. |
| This is a shortlist of locations based on the language you selected. Choose "other" if your location is not<br>listed.<br>Country, territory or area:                  |
| Ireland                                                                                                    |
| Israel                                                                                                    |
| New Zealand                                                                                                    |
| Nigeria                                                                                                    |
| Philippines                                                                                                    |
| Seychelles                                                                                                    |
| Singapore                                                                                                    |
| South Africa                                                                                                    |
| United Kingdom                                                                                                    |
| United States                                                                                                    |
| Zambia                                                                                                    |
| Zimbabwe                                                                                                    |
| other                                                                                                    |
| Screenshot Go Back Continue                                                                                                    |

| Odebian                                                                                                    |    |
|----------------------------------------------------------------------------------------------------|----|
| Select your location                                                                                                    |    |
| The selected location will be used to set your time zone and also for example to help select the system<br>locale. Normally this should be the country where you live.         |    |
| Listed are locations for: Europe. Use the <go back=""> option to select a different continent or region if<br/>your location is not listed.<br/>Country, tentroy or area:</go> |    |
| Denmark                                                                                                    | -  |
| Estonia                                                                                                    |    |
| Faroe Islands                                                                                                    | I  |
| Finland                                                                                                    | Г  |
| France                                                                                                    | l  |
| Georgia                                                                                                    | L  |
| Germany                                                                                                    | l  |
| Gibraltar                                                                                                    | 1  |
| Greece                                                                                                    | I  |
| Greenland                                                                                                    | I  |
| Guernsey                                                                                                    | I  |
| Holy See (Vatican City State)                                                                                                    | I  |
| Hungary                                                                                                    |    |
| Screenshot Go Back Continu                                                                                                    | ie |

| Configure locales     |                                                                                                    |  |  |  |
|-----------------------|----------------------------------------------------------------------------------------------------|--|--|--|
|                       | efined for the combination of language and country you have selected. You can now<br>ce from the locales available for the selected language. The locale that will be used<br>id column. |  |  |  |
| Country to base defau | It locale settings on:                                                                                                    |  |  |  |
| Canada                | - en_cx.ur-a                                                                                                    |  |  |  |
| Hong Kong             | - en_HK.UTF-8                                                                                                    |  |  |  |
| India                 | - en_IN                                                                                                    |  |  |  |
| Ireland               | - en_IE.UTF-8                                                                                                    |  |  |  |
| Israel                | - en_lL                                                                                                    |  |  |  |
| New Zealand           | - en_NZ.UTF-8                                                                                                    |  |  |  |
| Nigeria               | - en_NG                                                                                                    |  |  |  |
| Philippines           | - en_PH.UTF-8                                                                                                    |  |  |  |
| Seychelles            | - en_SC.UTF-8                                                                                                    |  |  |  |
| Singapore             | - en_SG.UTF-8                                                                                                    |  |  |  |
| South Africa          | - en_ZA.UTF-8                                                                                                    |  |  |  |
| United Kingdom        | - en_GB.UTF-8                                                                                                    |  |  |  |
| United States         | - en_US.UTF-8                                                                                                    |  |  |  |
| Zambia                | - en_ZM                                                                                                    |  |  |  |
| Zimbabwe              | - en ZW.UTF-8                                                                                                    |  |  |  |

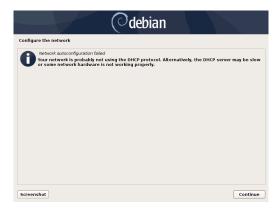

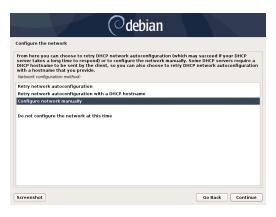

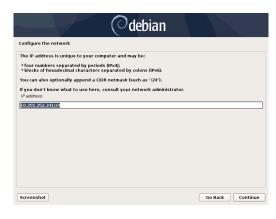

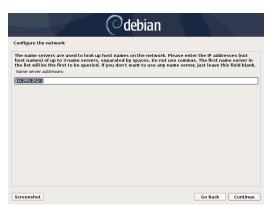

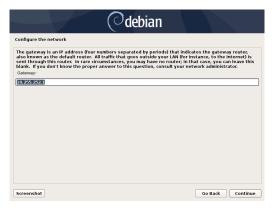

| Odebian                                                                                                    |                                                               |  |  |  |  |  |
|----------------------------------------------------------------------------------------------------|---------------------------------------------------------------|--|--|--|--|--|
| Configure the network                                                                                                    |                                                               |  |  |  |  |  |
| Please enter the hostname for this system.<br>The hostname is a single word that identifies your system to the network<br>hostname should be, consult your network administrator. If you are settin<br>you can make something up here.<br>Hostname: | . If you don't know what your<br>ig up your own home network, |  |  |  |  |  |
| asgard2                                                                                                    | ]                                                             |  |  |  |  |  |
|                                                                                                    |                                                               |  |  |  |  |  |
|                                                                                                    |                                                               |  |  |  |  |  |
|                                                                                                    |                                                               |  |  |  |  |  |
|                                                                                                    |                                                               |  |  |  |  |  |
|                                                                                                    |                                                               |  |  |  |  |  |
|                                                                                                    |                                                               |  |  |  |  |  |
| Screenshot                                                                                                    | Go Back Continue                                              |  |  |  |  |  |

**Warning: Important:** Make sure that the combination of hostname and domain creates an FQDN that can be resolved from the endpoints on which you intend to install the ASGARD agents. If you've configured a FQDN (hostname + domain) that cannot be resolved on the clients, no agent will be able to find and connect to the ASGARD server.

# 2.4 Choosing a password

# 2.5 Partitioning the Hard Disk

**Warning:** ASGARD is intended to be installed with only one disk. Do not configure your server with multiple disks. The system won't configure additional disks. Make sure that your disk has the recommended size. See *Hardware Requirements* for more information.

Finally, write your configuration to the disk by selecting "Yes" and clicking "Continue".

# 2.6 Proxy Configuration

If you are using a proxy to access the internet, enter the proxy details in the next step. Please note, Internet connectivity is required for the next step – the installation of the Inventory Analyzer service.

The base installation is now complete. In the next step we will install the service. For this step Internet connectivity is required.

### 2.7 Install the Inventory Analyzer Service

Use SSH to connect to the appliance using the user **nextron** and the password you specified during the installation. Now you can run the following command:

nextron@inventory:~\$ sudo nextronInstaller -inventory

This will install the Inventory Analyzer

CHANGE PICTURE HERE

| debian                                                                                                    |   |
|----------------------------------------------------------------------------------------------------|---|
| Configure the network                                                                                                    |   |
| The domain name is the part of your Internet address to the right of your host name.  It is often<br>something that ends in .com, .net, .edu, or .org.  If you are setting up a home network, you can make<br>something up, but make sure you use the same domain name on all your computers. |   |
| Domain name:                                                                                                    |   |
| intranet.example.org                                                                                                    |   |
|                                                                                                    |   |
|                                                                                                    |   |
|                                                                                                    |   |
|                                                                                                    |   |
|                                                                                                    |   |
|                                                                                                    |   |
|                                                                                                    |   |
|                                                                                                    |   |
|                                                                                                    |   |
|                                                                                                    |   |
|                                                                                                    |   |
|                                                                                                    |   |
| Screenshot Go Back Continue                                                                                                    | e |

| Odebian                                                                                                    |
|----------------------------------------------------------------------------------------------------|
| Set up users and passwords                                                                                                    |
| A good password will contain a mixture of letters, numbers and punctuation and should be changed at regular intervals.<br>Choose a password for the new user:              |
| <ul> <li>Show Password in Clear</li> <li>Please enter the same user password again to verify you have typed it correctly.</li> <li>Re-enter password to verify:</li> </ul> |
| Show Password in Clear                                                                                                    |
| Screenshot Go Back Continue                                                                                                    |

Fig. 1: Choosing a password for the **nextron** user

| Odebian                                                                                                    |
|----------------------------------------------------------------------------------------------------|
| Partition disks                                                                                                    |
| Note that all data on the disk you select will be erased, but not before you have confirmed that you<br>really want to make the changes.<br>Select disk to partbon: |
| SCSI3 (0,0,0) (sda) - 16.1 GB VMware, VMware Virtual S                                                                                                    |
|                                                                                                    |
|                                                                                                    |
|                                                                                                    |
|                                                                                                    |
|                                                                                                    |
|                                                                                                    |
|                                                                                                    |
| Screenshot Go Back Continue                                                                                                    |

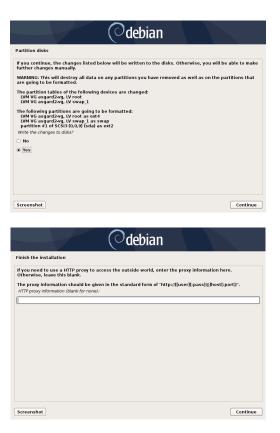

After installation is complete type sudo systemctl status asgard2.

The output should look something like this (note the status Active: active (running):

```
nextron@inventory:~$ sudo systemctl status asgard-inventory.service
[sudo] password for nextron:
asgard-inventory.service - ASGARD Inventory
     Loaded: loaded (/lib/systemd/system/asgard-inventory.service; enabled; vendor_

→preset: enabled)

     Active: active (running) since Fri 2023-03-03 21:26:40 CET; 45s ago
   Process: 701 ExecStartPre=/etc/asgard-inventory/pre_run_asgard_inventory.sh_
\rightarrow (code=exited, status=0/SUCCESS)
  Main PID: 718 (bash)
      Tasks: 9 (limit: 4633)
     Memory: 22.3M
        CPU: 140ms
     CGroup: /system.slice/asgard-inventory.service
              —718 /bin/bash /etc/asgard-inventory/run_asgard_inventory.sh
             └─719 asgard-inventory
Mar 03 21:26:40 inventory systemd[1]: Starting ASGARD Inventory...
Mar 03 21:26:40 inventory systemd[1]: Started ASGARD Inventory.
```

The installation is now completed, you are ready to log into the web-based GUI via:

https://<your-FQDN>:8443

Nextron Systems – Universal Installer Version 5.0.0 – ttyl debian login: nextron Password: /\_//\_/ /\_\_\_/\\_, /\_\_\_/ Universal Installer aka World Engine System IP: Hostname: debian Execute one of the following commands to proceed with the installation: sudo nextronInstaller –asgard Asgard: Master Asgard: sudo nextronInstaller -masterasgard Asgard Droker sudo nextronInstaller –broker Asgard Gatekeeper: sudo nextronInstaller –gatekeeper Asgard Lobby: sudo nextronInstaller i Analysis Cockpit: sudo nextronInstaller –cockpit Security Center Frontend: sudo nextronInstaller –seccenter–frontend Security Center Backend: sudo nextronInstaller –seccenter–backend nextron@debian:~\$ sudo nextronInstaller –asgard

## 2.8 Changing the IP-Address

Your servers IP-Address can be changed in /etc/network/interfaces. The IP is configured with the address variable.

nextron@inventory:~\$ sudoedit /etc/network/interfaces

```
allow-hotplug ens32
iface ens32 inet static
address 192.0.2.7
netmask 255.255.255.0
gateway 192.0.2.254
```

The new IP can be applied with the command sudo systemctl restart networking.

**Warning:** It might be the case where the name of the network adaptor (in this example: ens32) is different. Please consider this when changing the values and leave the interface name how it is currently set in the configuration.

#### 2.8.1 Verifying DNS Settings

To verify if your Inventory Analyzer is using the correct DNS Server, you can inspect the file /etc/resolv.conf and look for the nameserver parameter. Multiple parameters could be set here.

```
nextron@inventory:~$ cat /etc/resolv.conf
search example.org
nameserver 172.16.200.2
```

If you see errors in this configuration, you can change it with the following command:

nextron@inventory:~\$ sudoedit /etc/resolv.conf

### 2.9 Changing the Web Password

The default username and password is admin.

You should change the password for the admin user after the installation is finished.

To do this, navigate to Settings > Password. Please see the chapter Password.

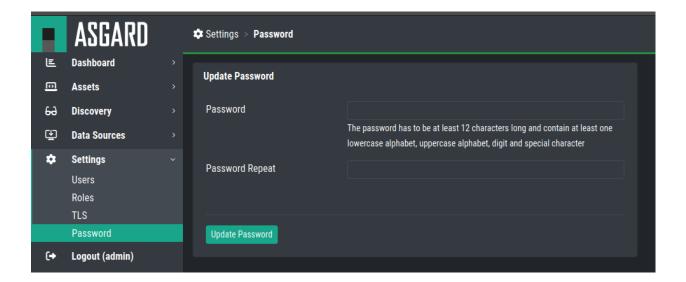

#### CHAPTER

### THREE

### **ASSETS VIEW**

In this chapter we will explain what Assignment Rules are and how to use them, how to create Tasks, and information found in the History.

## 3.1 Assets

In the Assets section you will find all imported assets. You can also use the ASGARD Search Query to find assets. You will also be able to change the View in the top right corner. To create a new view, please see *Views*.

|    | ASGARD           | 6  | 고 Ass      | ets > <b>Assets</b>    |    |                    |   |                                                                                                    | • • • •                      |      |            |     |                    |             |       |          |            |        |         | *         |
|----|------------------|----|------------|------------------------|----|--------------------|---|----------------------------------------------------------------------------------------------------|------------------------------|------|------------|-----|--------------------|-------------|-------|----------|------------|--------|---------|-----------|
| E  | Dashboard >      |    |            |                        |    |                    |   |                                                                                                    |                              |      |            |     |                    |             |       |          |            |        |         |           |
| ē  | Assets ~         |    |            |                        |    |                    |   |                                                                                                    |                              |      |            |     |                    | Select View |       | ~        | Edit       | Assets | Dele    | te Assets |
|    | Assets           | L. |            |                        |    |                    |   |                                                                                                    |                              |      | o 🔒 🔍      | All | Assets 🔽 1 - 25 of | Show 25 -   | 1 2 3 | 4        | 5          | 23     | ≚ C     | •         |
|    | Columns<br>Views |    |            | Created                | ÷H | lostname           |   | ASGARD FQDN 🗘                                                                                                    | ASGARD Last Scan Completed 🖨 | ASGA | ARD Labels |     | Nmap Status        | Alias       |       | Dis      | covered in | ¢ [    | omains  |           |
| 69 | Discovery >      |    |            |                        |    |                    |   |                                                                                                    |                              |      |            |     |                    |             |       |          |            |        |         |           |
| Ē  | Data Sources >   |    |            | 2023-01-19<br>12:37:58 |    | minstalle          |   | and the second second second second second second second second second second second second second second second | 2023-02-25 06:19:44          |      |            |     |                    |             |       |          | GARD<br>AP |        | nextron |           |
| ٠  | Settings >       |    | >          | 2023-01-19             |    | ele i              |   | -                                                                                                    | 2023-02-25 07:18:15          |      |            |     |                    |             |       | AS       | GARD       |        |         |           |
| €+ | Logout (markus)  |    |            | 12:37:59               |    |                    |   |                                                                                                    |                              |      |            |     |                    |             |       | NN       | AP         |        |         |           |
|    |                  |    | > <b>•</b> | 2023-01-19<br>12:37:59 |    |                    |   |                                                                                                    | 2023-02-25 07:00:41          |      |            |     |                    |             |       |          | gard<br>Ap |        |         |           |
|    |                  |    | •          | 2023-01-19<br>12:37:59 |    |                    |   |                                                                                                    | 2023-02-25 06:42:53          |      |            |     |                    |             |       |          | GARD<br>AP |        |         |           |
|    |                  |    |            | 2023-01-19<br>12:37:59 |    |                    |   |                                                                                                    | 2023-02-25 06:39:46          |      |            |     |                    |             |       |          | GARD<br>AP |        | osk     |           |
|    |                  |    |            | 2023-01-19<br>12:37:59 |    | international<br>D |   |                                                                                                    | 2023-02-25 06:16:51          |      |            |     |                    |             |       | AS<br>NN | GARD<br>AP |        |         |           |
|    |                  |    | •          | 2023-01-19<br>16:11:29 |    | ei kiisper         |   |                                                                                                    |                              |      |            |     |                    |             |       | CS       | / NMAP     |        |         |           |
|    |                  |    | > <b>-</b> | 2023-01-19<br>16:11:29 | 1  |                    | 4 |                                                                                                    |                              |      |            |     |                    |             |       | CS       | V NMAP     |        |         |           |
|    |                  |    | > <b>•</b> | 2023-01-19<br>16:11:29 |    | and a              |   |                                                                                                    |                              |      |            |     |                    |             |       | CS       | V NMAP     |        |         |           |
|    |                  |    | > •        | 2023-01-19<br>16:11:29 |    | en de Ananae<br>K  |   |                                                                                                    |                              |      |            |     |                    |             | •     | CS       | V NMAP     |        |         |           |
|    |                  |    | > <b>-</b> | 2023-01-19<br>16:11:29 |    | ei te bahari<br>K  |   |                                                                                                    |                              |      |            |     |                    |             |       | CS       | V NMAP     |        |         |           |

Hint: If you created a personalized view and use it, all the column settings and ordering of columns will be saved.

# 3.2 Columns

The Column section gives you the option to define new columns for your view. The Inventory Analyzer comes with predefined and non removable columns.

All columns created here can also be used to import asset data in your Assignment Rules.

| E          | Dashboard       | > |   |             |     |                            |                 |                      |
|------------|-----------------|---|---|-------------|-----|----------------------------|-----------------|----------------------|
| <u>(0)</u> | Assets          |   |   |             |     |                            |                 |                      |
|            | Assets          |   |   |             |     |                            |                 |                      |
|            | Columns         |   |   | Reserved fo | n ≑ | Pretty Name                | Туре            | Show as Badge        |
|            | Views           |   |   | A           | 8   | Search                     |                 | Search               |
| 69         | Discovery       |   | > | 🜨 NMAP      |     | Nmap Status                | Text            | No                   |
| Ē          | Data Sources    |   | > | 奎 NMAP      |     | Nmap OS Guesses            | Splitted String | <b>#</b> #ea133e     |
| \$         | Settings        |   | > | S NMAP      |     | Nmap Ports                 | Splitted String | ₩ea913e              |
| (+         | Logout (markus) |   | > | 奎 NMAP      |     | Nmap Addresses             | Splitted String | 븢 #3ebaea            |
|            |                 |   | > | 奎 NMAP      |     | Nmap FQDNs                 | Splitted String | <del>,</del> #3e8cea |
|            |                 |   | > | 🜨 NMAP      |     | Nmap Hostnames             | Splitted String | <del>,</del> #3e8cea |
|            |                 |   | > | ASGARD      |     | ASGARD Netbios Domain      | Text            | #6E8387              |
|            |                 |   | > | ASGARD      |     | ASGARD Labels              | Splitted String | 븢 #baea3e            |
|            |                 |   | > | ASGARD      |     | ASGARD Addresses           | Splitted String | <del>旱</del> #eaa73e |
|            |                 |   | > | ASGARD      |     | ASGARD Version             | Text            | No                   |
|            |                 |   | > | ASGARD      |     | ASGARD Is DC               | Boolean         | No                   |
|            |                 |   | > | ASGARD      |     | ASGARD Total Memory        | Text            | No                   |
|            |                 |   | > | ASGARD      |     | ASGARD CPU Count           | Text            | No                   |
|            |                 |   | > | ASGARD      |     | ASGARD Updated             | Date            | No                   |
|            |                 |   | > | ASGARD      |     | ASGARD Last Scan Completed | Date            | No                   |

### 3.2.1 Creating new Columns

To create a new Column, click the Add Column button in the top right corner.

You can chose between different Column Types:

| Column Type     | Options                                                                                                    |
|-----------------|----------------------------------------------------------------------------------------------------|
| Text            | Normal Text. If Show as Badge is enabled, your text will be surrounded by colored background                                                   |
| Splitted String | String is split into multiple badges with the chosen color. Separator can be defined                                                           |
| Boolean         | True or False, for searching                                                                                                    |
| Multi Select    | Multiple Values can be defined and selected in for the Column. If Show as Badge is enabled, your text will be surrounded by colored background |
| Date            | Date field (XYZ Format?)                                                                                                    |

# 3.3 Views

In the Views section you can create personal Asset Views. Those views are used to save a current view in the Assets section. All the views are personalized, meaning they are only visible by your user.

To create a new personalized view, click the Create Asset View button and give the view a name.

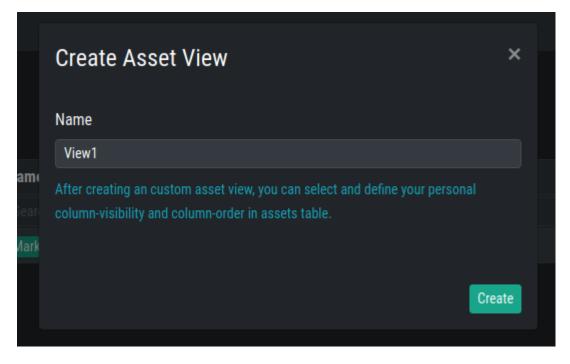

You can now choose the view in the Assets section. When choosing a view and changing column visibility or sort order, the changes will be saved to this view.

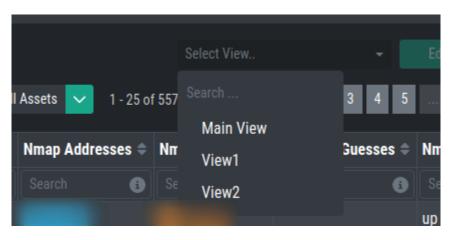

#### CHAPTER

### FOUR

# DATA SOURCES

In this chapter we will explain what Data Sources are and how to use them. We need to define data sources before we can create Discovery tasks to collect information from those data sources.

This step should be the first thing you set up in a new environment.

Currently we have three data sources available for asset import:

- ASGARDs
- NMAP Agents
- CSV Templates

### 4.1 ASGARDs

The ASGARD data source are your existing ASGARDs. You can use them to directly import any asset which is known to your ASGARDs.

To do this, navigate to Data Sources > ASGARDs.

You can see your connected ASGARDs in the overview, or add a new ASGARD as a data source.

|    | ASGARD                        | - | ٤, | Data Sc | urces > ASGARDs     |                     |              |                                 |   |      | *         |
|----|-------------------------------|---|----|---------|---------------------|---------------------|--------------|---------------------------------|---|------|-----------|
| E  | Dashboard<br>Overview<br>Logs |   |    |         |                     |                     |              |                                 | 1 |      | dd Asgard |
|    | Assets                        |   |    | ID 🗸    | Created             | Modified            | Created By 🖨 | URL                             |   |      | Actions   |
| 66 | Discovery                     |   |    |         |                     |                     |              |                                 |   |      | 5         |
| œ  | Data Sources                  |   |    |         | 2022-11-29 19:11:03 | 2022-11-29 19:11:17 | user1        | https://asgard1.domain.local    |   |      | 6 🗋       |
|    | ASGARDs                       |   |    |         | 2022-11-29 19:00:55 | 2022-11-29 19:00:55 | user2        | https://asgard-dmz.domain.local |   |      | 6         |
|    | NMAP Agents<br>CSV Templates  |   |    |         | 2022-11-08 17:09:34 | 2022-11-08 17:09:34 | admin        | https://asgard2.domain.local    |   |      | 6         |
| ٠  |                               |   |    |         |                     |                     |              |                                 |   | Show | 25 - 1    |
| (+ | Logout (markus)               |   |    |         |                     |                     |              |                                 |   |      |           |

### 4.1.1 Adding a new ASGARD

To add a new ASGARD to your data sources, click the Add ASGARD button. Here you can set the URL and API Key.

|         | Add Asgard ×                 |  |
|---------|------------------------------|--|
|         | URL                          |  |
|         | https://asgard3.domain.local |  |
|         | API Key                      |  |
|         | ·                            |  |
| 9:11:17 |                              |  |
| 9:00:55 |                              |  |
| 7:09:34 | Add                          |  |
|         |                              |  |

You can now use this ASGARD as Data Source for a new Discovery Task. Please see chapter Tasks.

# 4.2 NMAP Agents

We crated an NMAP Agent which can be installed and used on endpoints to be used for Discovery. This Agent can scan a IP subnet to detect and inventory endpoints/assets.

To do this, navigate to Data Sources > NMAP Agents.

You will see all currently created NMAP Agents, but also be able to create a new one by clicking + Create Agent Installer in the top right corner.

You will also be able to see when the Agent communicated the last time with your Inventory Analyzer (Last Seen).

|    | ASGARD                       | I | 로 Data Sources > NMAP Agents               |                     |            |                          |                                 |                        | *                 |
|----|------------------------------|---|--------------------------------------------|---------------------|------------|--------------------------|---------------------------------|------------------------|-------------------|
| E  | Dashboard                    |   |                                            |                     |            |                          |                                 | + Creat                | e Agent Installer |
| m  | Assets                       |   |                                            |                     |            |                          | 1 - 4 of 4 Show 25 <del>-</del> |                        |                   |
| 63 | Discovery                    |   |                                            |                     |            |                          | 1-4014 Silow 25*                |                        | C 🔹 🏟             |
| 떂  | Data Sources                 |   | UUID                                       | Created             | Created By | Hostname                 |                                 | Last Seen              | Actions           |
|    | ASGARDs                      |   |                                            |                     |            |                          |                                 |                        | -                 |
|    | NMAP Agents<br>CSV Templates |   | > ac321742-d848-462c-876b-<br>fadb18ccf6f6 | 2023-02-03 12:30:56 | user1      | host1.domain.local       |                                 | 2023-02-27<br>16:06:17 | 2                 |
| \$ |                              |   | > 597cac6e-ad85-4c6b-<br>9493-41172bc1fd63 | 2022-11-08 14:52:21 | admin      | asgard-inventory         |                                 | 2023-02-27<br>16:06:17 | 👱 🚺               |
| (+ | Logout (markus)              |   | > 11d7e623-65e0-46ee-a78f-<br>fc2261f329dd | 2022-11-10 12:49:14 | admin      | cockpit.domain.local     |                                 | 2023-02-27<br>16:06:17 | 🐱 🗖               |
|    |                              |   | > 02058e8b-3dee-4eff-<br>a4f8-3bc7f450875b | 2022-12-02 19:00:32 | user1      | mgmt-server.domain.local |                                 | 2023-02-27<br>16:06:17 | 2                 |
|    |                              |   |                                            |                     |            |                          |                                 |                        | iow 25 - 1        |

### 4.2.1 Creating a new NMAP Agent Installer

When creating a new NMAP Agent Installer, you will need to provide a FQDN. This is needed for the Client Certificate, which will be built into the Agent. This Client Certificate is used for TLS communication with your Inventory Analyzer.

After specifying your FQDN, you can click Create to create your new NMAP Agent Installer.

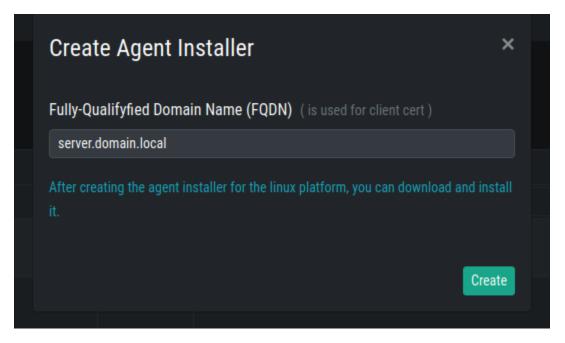

After creating and installing your NMAP Agent, you can later use it while creating a new NMAP Agent Task. Please see the chapter *Tasks*.

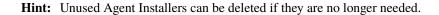

#### 4.2.2 Installing an NMAP Agent

The created NMAP Agent Installer is a .deb file. You should be able to install it on any debian based linux distribution. Download the file and transfer it to your chosen server.

You can install it via apt, since this will also resolve dependencies (nmap):

```
nextron@server:~$ sudo apt install ./server.domain.local_agent.deb
Reading package lists... Done
Building dependency tree... Done
Reading state information... Done
Note, selecting 'asgard-inventory-agent' instead of './debian-demo.pi_agent.deb'
The following additional packages will be installed:
    nmap
Suggested packages:
    ncat ndiff zenmap
The following NEW packages will be installed:
    asgard-inventory-agent nmap
0 upgraded, 2 newly installed, 0 to remove and 0 not upgraded.
```

(continues on next page)

(continued from previous page)

```
Need to get 1,899 kB/7,990 kB of archives.
After this operation, 25.4 MB of additional disk space will be used.
Do you want to continue? [Y/n]
Get:1 /home/nextron/server.domain.local_agent.deb asgard-inventory-agent amd64 1.0.0~
→pre+20221101.0 [6,092 kB]
Get:2 http://deb.debian.org/debian bullseye/main amd64 nmap amd64 7.91+dfsg1+really7.
→80+dfsg1-2 [1,899 kB]
Fetched 1,899 kB in 0s (10.5 MB/s)
Selecting previously unselected package nmap.
(Reading database ... 260986 files and directories currently installed.)
Preparing to unpack .../nmap_7.91+dfsg1+really7.80+dfsg1-2_amd64.deb ...
Unpacking nmap (7.91+dfsg1+really7.80+dfsg1-2) ...
Selecting previously unselected package asgard-inventory-agent.
Preparing to unpack .../server.domain.local_agent.deb ...
Unpacking asgard-inventory-agent (1.0.0~pre+20221101.0) ...
Setting up nmap (7.91+dfsq1+really7.80+dfsq1-2) ...
Setting up asgard-inventory-agent (1.0.0~pre+20221101.0) ...
Created symlink /etc/systemd/system/multi-user.target.wants/asgard-inventory-agent.
\leftrightarrowservice \rightarrow /lib/systemd/system/asgard-inventory-agent.service.
Processing triggers for man-db (2.9.4-2) ...
```

You can check if the Inventory Analyzer Agent is running:

```
nextron@server:~$ systemctl status asgard-inventory-agent.service
asgard-inventory-agent.service - ASGARD Inventory Agent
Loaded: loaded (/lib/systemd/system/asgard-inventory-agent.service; enabled; vendor_

→preset: enabled)
Active: active (running) since Mon 2023-02-27 15:19:58 UTC; 1min 10s ago
Main PID: 3027 (bash)
Tasks: 6 (limit: 14230)
Memory: 2.0M
CGroup: /system.slice/asgard-inventory-agent.service
-3027 /bin/bash /etc/asgard-inventory-agent/run_asgard_inventory_agent.sh
3029 asgard-inventory-agent run
Feb 27 15:19:58 server systemd[1]: Started ASGARD Inventory Agent.
Feb 27 15:19:58 server asgard-inventory-agent[3029]: 2023/02/27 15:19:58 {"CA":"/etc/
-asgard-inventory-agent/ca-inventory.pem","HOST":"0.0.0.0","KEY":"/etc/asgard-inventory-
-agent/se>
```

#### 4.2.3 Uninstall an NMAP Agent

To uninstall your NMAP Agent from an endpoint, run the following command:

```
nextron@server:~$ sudo apt purge asgard-inventory-agent
[sudo] password for nextron:
Reading package lists... Done
Building dependency tree
Reading state information... Done
The following packages will be REMOVED:
    asgard-inventory-agent
```

(continues on next page)

(continued from previous page)

```
0 upgraded, 0 newly installed, 1 to remove and 41 not upgraded.
After this operation, 22.0 MB disk space will be freed.
Do you want to continue? [Y/n] y
(Reading database ... 71815 files and directories currently installed.)
Removing asgard-inventory-agent (1.0.0~pre+20221101.0) ...
nextron@server:~$ sudo rm -r /var/lib/asgard-inventory-agent
```

You can also remove the dependencies which came with the NMAP Agent (nmap):

```
nextron@server:~$ sudo apt autoremove
Reading package lists... Done
Building dependency tree... Done
Reading state information... Done
The following packages will be REMOVED:
liblinear4 nmap nmap-common
0 upgraded, 0 newly installed, 3 to remove and 0 not upgraded.
After this operation, 25.9 MB disk space will be freed.
Do you want to continue? [Y/n] y
(Reading database ... 261013 files and directories currently installed.)
Removing nmap (7.91+dfsg1+really7.80+dfsg1-2) ...
Removing liblinear4:amd64 (2.3.0+dfsg-5) ...
Removing nmap-common (7.91+dfsg1+really7.80+dfsg1-2) ...
Processing triggers for man-db (2.9.4-2) ...
Processing triggers for libc-bin (2.31-13+deb11u3) ...
```

### 4.3 CSV Templates

You can also create CSV Templates to import assets.

You can freely design multiple templates to your liking and import the data later.

To do this, navigate to Data Sources > CSV Templates.

You will see all currently existing CSV Templates, but also be able to create a new template by clicking + Create Template in the top right corner.

|              | ASGARD                                                                                 |   | 🕑 Data Sc  | urces > CSV Templates |                     |              |                 |                                                                                                    |                        | *                 |
|--------------|----------------------------------------------------------------------------------------|---|------------|-----------------------|---------------------|--------------|-----------------|----------------------------------------------------------------------------------------------------|------------------------|-------------------|
|              |                                                                                        |   | T. Cara or |                       |                     |              |                 |                                                                                                    |                        |                   |
| E            |                                                                                        |   |            |                       |                     |              |                 |                                                                                                    |                        | + Create Template |
|              | Overview<br>Logs                                                                       |   |            |                       |                     |              |                 |                                                                                                    | 1 - 3 of 3 Show 25 - 1 | ± C • ♥           |
| m            | Assets                                                                                 |   | ID 🚽       | Created               | Modified            | Created By = | Name            | Columns                                                                                                    |                        | Actions           |
| 60           | Discovery                                                                              |   |            |                       |                     |              |                 |                                                                                                    |                        | 8                 |
| ©<br>≎<br>(+ | Data Sources<br>ASGARDs<br>NMAP Agents<br>CSV Templates<br>Settings<br>Logout (markus) | • |            | 2023-01-19 16:43:21   | 2023-01-19 16:43:21 | user1        | IPMI Monitoring | I. Hostname     2. IP     3. Serial Number     4. MAC Address     5. Software Version     6. Log to Appliance require     7. Manufacturer     8. IPMI License     9. Comment 1 | d                      | 6                 |
|              |                                                                                        |   |            | 2022-12-08 16:31:50   | 2022-12-15 15:20:21 | user2        | CSV Something   | 1. Hostname     2. Appliance IP     3. Appliance DNS Resolve     4. Appliance Name     5. Appliance Valid DNS     6. Appliance Endpoints     7. Appliance Userchanges          |                        | C D               |
|              |                                                                                        |   |            | 2022-12-04 11:12:32   | 2022-12-05 00:11:07 | user2        | Loni Test       | 1. Hostname<br>2. Tag<br>3. Public FQDN<br>4. Managed By                                                                                                    |                        |                   |
|              |                                                                                        |   |            |                       |                     |              |                 |                                                                                                    |                        | f 3 Show 25 🕶 📘   |

### 4.3.1 Creating a new CSV Template

When creating a new template, you will be able to customize how the structure of the CSV file should look like.

Chose your Column Separator and Columns as you need. Please keep in mind, that you can choose any column, either system defaults or manually created ones. Please see chapter *Columns*.

After creating your CSV template, you can later use it while creating a new CSV Template Task. Please see chapter *Tasks*.

|     | Create Template                                                     | ×               |
|-----|---------------------------------------------------------------------|-----------------|
|     | Template Name                                                       |                 |
|     | New CSV Template                                                    |                 |
|     | Column Separator                                                    |                 |
| :21 |                                                                     |                 |
|     | Example:                                                            |                 |
|     | hostname;status;owner<br>myhost1;up;kyle<br>myhost2;down;john,sarah |                 |
|     | Column 1                                                            |                 |
| :21 | iii Hostname                                                        | •               |
|     | Column 2                                                            |                 |
|     | 前 Manufacturer                                                      | •               |
|     | Column 3                                                            |                 |
|     | ip IP                                                               | •               |
| :07 |                                                                     | ↔ Add Column    |
|     |                                                                     | Create Template |

## FIVE

# DISCOVERY

The Discovery Chapter describes how asset data is collected, how the asset data is being handled and how to create reoccurring tasks to keep the inventory up to date.

The first step should be to create Assignment Rules.

# 5.1 History

The Discovery History shows you all the Tasks which ran on your Inventory Analyzer. Here you can see which Data Source the tasks used (Discovered In), if new Assets were found or existing ones were updated, and the status of the Task. You can also see which Template was used and the NMAP Arguments of the your NMAP Task.

|   | ID 🗸 | TaskID ≑ | Created 🗘              | Discovered in 🖨 | Discovered in (Detailed)              | New Assets Count |   | Updated Assets Count | Status 🗢 |
|---|------|----------|------------------------|-----------------|---------------------------------------|------------------|---|----------------------|----------|
|   |      |          |                        |                 |                                       |                  | 8 |                      | Search 🚯 |
| > | 779  | 425      | 2023-02-27<br>04:01:27 | NMAP            | egei susilealife (di                  | 0                |   | <u>31</u>            | 🕗 Done   |
| > | 778  | 251      | 2023-02-27<br>01:46:22 | ASGARD          |                                       | <u>0</u>         |   | <u>9</u>             | 🕗 Done   |
| > | 777  | 250      | 2023-02-27<br>01:45:41 | ASGARD          | tra Dalagerijat                       | <u>0</u>         |   | <u>89</u>            | 오 Done   |
| > | 776  | 239      | 2023-02-27<br>00:37:08 | ASGARD          | Nacional Solution and a second second | <u>0</u>         |   | <u>60</u>            | 🕗 Done   |
| > | 775  | 227      | 2023-02-26<br>18:15:41 | NMAP            | sequera                               | <u>0</u>         |   | <u>23</u>            | One Done |
| > | 774  | 226      | 2023-02-26<br>17:55:54 | NMAP            | surginital.                           | <u>0</u>         |   | <u>57</u>            | 🕗 Done   |
| > | 773  | 225      | 2023-02-26<br>17:47:39 | NMAP            | and grided                            | Q                |   | <u>21</u>            | ⊘ Done   |
| > | 772  | 339      | 2023-02-26<br>15:31:04 | NMAP            | sequent                               | Q                |   | 1                    | 🕑 Done   |
| > | 771  | 337      | 2023-02-26<br>13:00:43 | NMAP            | sarajima.                             | Q                |   | <u>10</u>            | ⊘ Done   |
| > | 770  | 427      | 2023-02-26<br>05:06:11 | NMAP            | entiption                             | ٥                |   | <u>54</u>            | 🥑 Done   |
| > | 769  | 251      | 2023-02-26<br>01:46:18 | ASGARD          | Elg: (heliogec) ester                 | <u>0</u>         |   | <u>9</u>             | 🕗 Done   |

To see the New Assets from a Task, click on the number in the New Assets Count Column.

To see the Updates Assets from a Task, click on the number in the Updates Assets Count Column. You can see which Rule triggered the Update.

| > | 770 | 427 | 2023-02-26<br>05:06:11 | NMAP   |                     | C New Assets ×                                                                                | -         | _ × |
|---|-----|-----|------------------------|--------|---------------------|-----------------------------------------------------------------------------------------------|-----------|-----|
| > | 769 | 251 | 2023-02-26<br>01:46:18 | ASGARD | inipati de la parti | New Asssets         Discover ID: 761         1 - 2 of 2         Show 25 •         1         2 | C -       | *   |
| > | 768 | 250 | 2023-02-26<br>01:45:37 | ASGARD | Hen finitesant      | Hostname vew / opdated                                                                        |           | \$  |
| > | 767 | 239 | 2023-02-26<br>00:37:05 | ASGARD | -                   | Search (3) Search                                                                             |           | 6   |
| > | 766 | 251 | 2023-02-25<br>01:46:30 | ASGARD | -                   |                                                                                               |           |     |
| > | 765 | 250 | 2023-02-25<br>01:45:49 | ASGARD | hija filingeri      | 1 - 2 of 2                                                                                    | Show 25 - | 1   |
| > | 764 | 430 | 2023-02-25<br>01:30:19 | NMAP   |                     |                                                                                               |           |     |
| > | 763 | 239 | 2023-02-25<br>00:37:02 | ASGARD |                     |                                                                                               |           |     |
| > | 762 | 317 | 2023-02-24<br>20:00:38 | NMAP   |                     |                                                                                               |           |     |
| > | 761 | 334 | 2023-02-24<br>19:01:07 | NMAP   |                     |                                                                                               |           |     |
| > | 760 | 227 | 2023-02-24<br>18:15:36 | NMAP   |                     |                                                                                               |           |     |
| > | 759 | 226 | 2023-02-24<br>17:56:04 | NMAP   |                     |                                                                                               |           |     |
| > | 758 | 225 | 2023-02-24<br>17:47:33 | NMAP   |                     |                                                                                               |           |     |
| > | 757 | 427 | 2023-02-24<br>05:06:39 | NMAP   |                     |                                                                                               |           |     |
| > | 756 | 251 | 2023-02-24             | ASGARD | Line First second   |                                                                                               |           |     |

|   |                 |          |                        |                 | -                  | G  | Updated As   | sets ×           |                  |                                  |                                    |       |   |     | _ × |
|---|-----------------|----------|------------------------|-----------------|--------------------|----|--------------|------------------|------------------|----------------------------------|------------------------------------|-------|---|-----|-----|
|   | ID <del>-</del> | TaskiD ≑ | Created 🗧              | Discovered in 🖨 | Discovered in (Det | Up | dated Assets | Discover ID: 779 |                  | 1 - 31 of 31                     | Show 25 -                          | 1 2   | * | C - | *   |
|   |                 |          |                        |                 |                    |    | Hostname     |                  | New / Up         | dated                            |                                    |       |   |     | \$  |
| > | 779             | 425      | 2023-02-27<br>04:01:27 | NMAP            | approximate th     |    |              |                  | Search           | Asset ID: 5461                   |                                    |       |   |     | 6   |
| > | 778             | 251      | 2023-02-27<br>01:46:22 | ASGARD          | tega dina mpari    |    |              |                  |                  | Asset ID: 5461<br>Asset ID: 4964 |                                    |       |   |     |     |
| > | 777             | 250      | 2023-02-27<br>01:45:41 |                 | No. foreard        |    |              |                  |                  | Asset ID: 4963<br>Asset ID: 4962 |                                    |       |   |     |     |
| > | 776             | 239      | 2023-02-27<br>00:37:08 | ASGARD          | **********         | >  | -            |                  | UPDATE           | Asset ID: 5460                   | Matched Rule II                    | ): 13 |   |     |     |
| > | 775             | 227      | 2023-02-26<br>18:15:41 | NMAP            |                    |    |              | -                |                  | Asset ID: 4928<br>Asset ID: 4965 | _                                  | _     |   |     |     |
| > | 774             | 226      | 2023-02-26<br>17:55:54 | NMAP            |                    |    |              |                  |                  | Asset ID: 5459<br>Asset ID: 5458 |                                    | _     |   |     |     |
| > | 773             | 225      | 2023-02-26<br>17:47:39 | NMAP            |                    | >  |              |                  | UPDATE           | Asset ID: 5457                   | Matched Rule II                    | ): 10 |   |     |     |
| > | 772             | 339      | 2023-02-26<br>15:31:04 | NMAP            | ****               |    |              |                  |                  | Asset ID: 5456<br>Asset ID: 5455 |                                    |       |   |     |     |
| > | 771             | 337      | 2023-02-26<br>13:00:43 | NMAP            |                    |    |              | _                |                  | Asset ID: 5454<br>Asset ID: 5453 |                                    |       |   |     |     |
| > | 770             | 427      | 2023-02-26<br>05:06:11 | NMAP            | ****               | >  | -            |                  | UPDATE           | Asset ID: 5452                   | Matched Rule I                     | ): 13 |   |     |     |
| > | 769             | 251      | 2023-02-26<br>01:46:18 |                 | No.744 april       |    |              |                  | UPDATE<br>UPDATE | Asset ID: 4966<br>Asset ID: 5451 | Matched Rule II<br>Matched Rule II |       |   |     |     |
| > | 768             | 250      | 2023-02-26<br>01:45:37 | ASGARD          | No. Compete        |    |              |                  | UPDATE<br>UPDATE | Asset ID: 5450<br>Asset ID: 5449 | Matched Rule II<br>Matched Rule II | _     |   |     |     |

# 5.2 Assignment Rules

Assignment Rules are used to determine if an existing asset should be updated, or if a new asset should be created instead.

Your system comes with two predefined Assignment Rules, one for ASGARDs and one for NMAP, which cannot be deleted or changed.

You can create Assignment Rules based on a Rule Type. Those Rule Types are the same as your Data Sources: *AS-GARDs*, *NMAP Agents* and *CSV Templates*.

#### 5.2.1 Creating Assignment Rules

An Assignment Rule is stored inside an Assignment Set. One Assignment Set can contain multiple Assignment Rules. One Assignment Rule can contain multiple Conditions.

To create new Assignment Set, click + Create Set in the top right corner. You will be able to set a Description and a Type.

You also have the option to set Add new assets if no assign-rule matches. This option is helpful if you want to add new assets to the inventory analyzer.

| Create Assignment Ruleset                | ×      |  |
|------------------------------------------|--------|--|
| Description                              |        |  |
| Туре                                     |        |  |
| ASGARD                                   | •      |  |
| Add new assets                           |        |  |
| Add new assets if no assign-rule matches |        |  |
|                                          |        |  |
|                                          | Create |  |

This will create a new Assignment Set, which in turn can then be used to Add Assignment Rules to it.

Expand your Set on the left hand side, you will see that no rules are defined yet.

Create a new Assignment Rule by clicking Assignment Rule. You can specify conditions for this specific Assignment Rule.

| Add Assignment Rule - ASG              | ARD Rule                                                                                                 |                     |         | ×      |
|----------------------------------------|----------------------------------------------------------------------------------------------------|---------------------|---------|--------|
| Discovered Field<br>ASGARD Addresses - | Condition<br>STARTS WITH VALUE -                                                                         | Value<br>172.16.100 |         |        |
|                                        | es starts with value 172.16.100<br>p.nextron VALUE: host1 →I match<br>p.nextron VALUE: host2 →I no match |                     |         |        |
| Discovered Field                       | Condition                                                                                                | Value               |         |        |
| ASGARD Hostname 👻                      | STARTS WITH VALUE -                                                                                      | win-                |         |        |
|                                        | e starts with value win-<br>p.nextron VALUE: host1 →I match<br>p.nextron VALUE: host2 →I no match        |                     |         |        |
|                                        |                                                                                                    |                     | Add Con | dition |
|                                        |                                                                                                    |                     | Adr     | d Rule |

In our example we created:

- An Assignment Set with the type ASGARD
- An Assignment Rule within the ASGARD Assignment Set
- The rule contains the following conditions:
  - If imported field ASGARD Addresses starts with value 172.16.100
  - If imported field ASGARD Hostname starts with value win-

This means, if we create a Task to run a Discovery on one of our ASGARDs, and an asset with the IP 172.16.100.22 and Hostname win-example-01 is found, it will be added to our inventory. If the asset was already present in our inventory, it will be updated.

You can reorder the priority of single rules. The first has the highest priority.

**Note:** Conditions within a rule are connected with an AND operator. Rules within a set are connected with an OR operator.

You can change the order of the Rules within your Set. To do this, you can use the Action Buttons on the right hand side.

|                |                            |                     |                |            |               |                         |           |           |             |            |   | + Cre        | eate Set |
|----------------|----------------------------|---------------------|----------------|------------|---------------|-------------------------|-----------|-----------|-------------|------------|---|--------------|----------|
|                |                            |                     |                |            |               |                         |           |           |             | Show 25 👻  | 1 | ¥ C          | -        |
|                |                            | Modified            |                |            |               | Rule Type               |           | scription | Rules Count | Add new as |   |              |          |
|                |                            |                     |                |            |               |                         |           |           |             |            |   |              |          |
| 2023-02-28 12: | 45:09                      | 2023-02-28 12:4     | 15:09          |            | nation -      | ASGARD                  | ASC       | GARD Rule |             | Yes        |   |              |          |
| Assignment     | Rules                      |                     |                |            |               |                         |           |           |             |            |   |              |          |
|                |                            | stakes the motel    | had accet will | he undete  | d Otherwise   | o new coost will        | he erecto |           |             |            |   |              |          |
| Tone of the    | ese assignment rules m     | atches, the match   | ned asset Will | be update  | a. Utherwise, | a <b>new</b> asset will | be create |           |             |            |   |              |          |
| You can reorde | r the priority of single r | ules. The first has | s the heighest | priority   |               |                         |           |           |             |            |   |              |          |
|                |                            |                     |                |            |               |                         |           |           |             |            | + | Add Assignme | ent Rule |
| Index ID       | Created                    | (                   | Created By C   | conditions |               |                         |           |           |             |            |   | Actions      |          |
| Rule #1 58     | 2023-02-28 12:34:37        |                     |                |            |               |                         |           |           |             |            |   | <u>^ _ C</u> |          |
|                |                            |                     |                |            |               |                         |           |           |             |            |   |              |          |
| Rule #2 57     | 2023-02-28 12:34:37        |                     |                |            |               |                         |           |           |             |            |   | <u>^ ~ C</u> |          |
|                |                            |                     |                |            |               |                         |           |           |             |            |   |              |          |
|                |                            |                     |                |            |               | CSV Import              |           |           |             |            |   |              | Î        |
|                |                            |                     |                |            |               |                         |           |           |             |            |   |              |          |
|                |                            |                     |                |            |               |                         |           |           |             |            |   |              |          |
|                |                            |                     |                |            |               |                         |           |           |             |            |   |              |          |

# 5.3 Tasks

Within the Tasks section of the Discovery menu, you can create on time tasks to search for new assets. Those tasks will only run once.

| 6 <del>0</del> Discov | ery > Tasks            |              |        |                 |                     |                                    |           |         |                                             |            |                        |                   |                      |             | *     |
|-----------------------|------------------------|--------------|--------|-----------------|---------------------|------------------------------------|-----------|---------|---------------------------------------------|------------|------------------------|-------------------|----------------------|-------------|-------|
|                       |                        |              |        |                 |                     |                                    |           |         |                                             |            |                        |                   |                      | New Ta      | isk   |
|                       |                        |              |        |                 |                     |                                    |           |         |                                             |            |                        | - 25 of 35 Show 2 | 5 • 1 2 👱            | <b>C</b> 5s | *     |
| ID 👻                  | Created 🗘              | Created By 🗦 | Done ≑ | Discovered in 🗘 | Description 🖨       | Asgard ≑                           | Nmap Agen | nt 🗢 Nm | ap Arguments 🗘                              | CSV File 🗘 | Start Time 🗘           | Next Run 🗘        | Status               | ≑ Ac        | tions |
| SB                    |                        |              |        |                 |                     | Search 🚯                           |           |         |                                             |            |                        |                   |                      |             |       |
| > 549                 | 2023-02-27<br>20:28:30 |              | Yes    | NMAP            | On demand           |                                    |           |         | i i i i Biosti<br>signe serie<br>signe s    |            | 2023-02-27<br>20:27:39 |                   |                      | ed 🛃        |       |
| > 548                 | 2023-02-27<br>20:21:28 |              | Yes    | NMAP            | On demand           |                                    | <u> </u>  |         | ana o nas<br>artestrato<br>atento<br>atento |            | 2023-02-27<br>20:20:36 |                   |                      | ed 🗾        |       |
| > 547                 | 2023-02-07<br>11:47:26 |              | Yes    | NMAP            | On demand           |                                    |           |         | alla i sar<br>199<br>Lacensa                |            | 2023-02-07<br>11:47:19 |                   |                      | ed 🛃        |       |
| > 546                 | 2023-02-06<br>17:14:10 | -            | Yes    | NMAP            | On demand           |                                    |           |         | 410<br>100<br>10000                         |            | 2023-02-06<br>17:14:02 |                   |                      | ed 🛃        |       |
| > 545                 | 2023-02-06<br>16:52:28 |              | Yes    | NMAP            | On demand           |                                    |           |         |                                             |            | 2023-02-06<br>16:52:07 |                   |                      | ed 🛃        |       |
| > 544                 | 2023-02-03<br>19:29:33 |              | Yes    | NMAP            | Single<br>Discovery |                                    |           |         | 8.0704                                      |            | 2023-02-03<br>19:29:19 |                   |                      |             |       |
| > 543                 | 2023-02-03<br>12:45:43 | -            | Yes    | ASGARD          | Single<br>Discovery | Nan foreigne<br>1-7 statisgraphics |           |         |                                             |            | 2023-02-03<br>12:44:39 | -                 | Successfully complet | ed 🛃        |       |

There are three different type of tasks, which are identical to your Data Sources:

- ASGARD
- NMAP Agent
- CSV Import

#### 5.3.1 ASGARD Task

The ASGARD Task will scan the selected ASGARD instance for all available, or rather connected, assets. How the assets are assigned will depend on your assignment rule.

|      | Create Task                  | ×      |   |
|------|------------------------------|--------|---|
|      | Туре                         |        |   |
|      | ASGARD                       | •      |   |
| ed i | Assignment Ruleset           |        | 1 |
|      | ASGARD Default Ruleset       | •      | 8 |
|      | Asgard                       |        | 0 |
|      | https://asgard1.domain.local | •      |   |
|      |                              |        |   |
|      |                              |        | 2 |
|      |                              | Create | 1 |
|      |                              |        |   |

After your task has finished, you can inspect the results:

You can also inspect the details of the found hostnames. Those details contain what RuleID matched in the task, where it was discovered and more.

#### 5.3.2 NMAP Task

The NMAP Task will run an nmap scan from the defined data source. You have to provide the assignment ruleset, the agent and a scan target. The scan target can be in the following format:

- FQDN, for example myhost.domain.local
- Single IP, for example 192.168.0.122
- Subnets, for example 192.168.0.0/24
- Comma Separated, for example 192.168.0.1,5,10
  - This would scan the hosts 192.168.0.1, 192.168.0.5 and 192.168.0.10
- Ranges, for example 192.168.1-10.1
  - This would scan the hosts 192.168.1.1 until 192.168.10.1
- Or combinations, for example 192.168.0-10,20,30.1-20,30,40

| ∽ 543    | 2023-02-03<br>12:45:43 | user1 | Yes | ASGARD | Single<br>Discovery | https://asgar | d1.domain.local |                 |            | 2023-02-03<br>12:44:39 |           |     |     | <u>⊯</u> [ |
|----------|------------------------|-------|-----|--------|---------------------|---------------|-----------------|-----------------|------------|------------------------|-----------|-----|-----|------------|
| Task ID: |                        |       |     |        |                     |               |                 |                 |            | 1 - 60 of 60           | Show 25 - | 123 | 2 C | - 0        |
| Ho       | stname                 |       |     |        |                     |               | New / Updated   |                 |            |                        |           |     |     |            |
|          |                        |       |     |        |                     |               |                 |                 |            |                        |           |     |     |            |
|          |                        |       |     |        |                     |               | UPDATE Asset I  | D: 5044 Matched | Rule ID: 1 |                        |           |     |     |            |
| >        |                        |       |     |        |                     |               | UPDATE Asset I  | D: 5043 Matched | Rule ID: 1 |                        |           |     |     |            |
|          |                        |       |     |        |                     |               | UPDATE Asset I  | D: 5042 Matched | Rule ID: 1 |                        |           |     |     |            |
| >        |                        |       |     |        |                     |               | UPDATE Asset I  | D: 5041 Matched | Rule ID: 1 |                        |           |     |     |            |
|          |                        |       |     |        |                     |               | UPDATE Asset I  | D: 5040 Matched | Rule ID: 1 |                        |           |     |     |            |
| >        |                        |       |     |        |                     |               | UPDATE Asset I  | D: 5039 Matched | Rule ID: 1 |                        |           |     |     |            |
|          |                        |       |     |        |                     |               | UPDATE Asset I  | D: 5038 Matched | Rule ID: 1 |                        |           |     |     |            |
| >        |                        |       |     |        |                     |               | UPDATE Asset I  | D: 5037 Matched | Rule ID: 1 |                        |           |     |     |            |
|          |                        |       |     |        |                     |               | UPDATE Asset I  | D: 5036 Matched | Rule ID: 1 |                        |           |     |     |            |
| >        |                        |       |     |        |                     |               | UPDATE Asset I  | D: 5035 Matched | Rule ID: 1 |                        |           |     |     |            |
|          |                        |       |     |        |                     |               | UPDATE Asset I  | D: 5034 Matched | Rule ID: 1 |                        |           |     |     |            |
| >        |                        |       |     |        |                     |               | UPDATE Asset I  | D: 5033 Matched | Rule ID: 1 |                        |           |     |     |            |
|          |                        |       |     |        |                     |               | UPDATE Asset I  | D: 5032 Matched | Rule ID: 1 |                        |           |     |     |            |
| >        |                        |       |     |        |                     |               | UPDATE Asset I  | D: 5031 Matched | Rule ID: 1 |                        |           |     |     |            |
|          |                        |       |     |        |                     |               | UPDATE Asset I  | D: 5030 Matched | Rule ID: 1 |                        |           |     |     |            |
| >        |                        |       |     |        |                     |               | UPDATE Asset I  | D: 5029 Matched | Rule ID: 1 |                        |           |     |     |            |
|          |                        |       |     |        |                     |               | UPDATE Asset I  | D: 5028 Matched | Rule ID: 1 |                        |           |     |     |            |
| >        |                        |       |     |        |                     |               | UPDATE Asset I  | D: 5027 Matched | Rule ID: 1 |                        |           |     |     |            |

| Task ID: 543             |                                          |                                          | 1 - 60 of 60 | Show 25 👻 | 123 | ₹ C |  |
|--------------------------|------------------------------------------|------------------------------------------|--------------|-----------|-----|-----|--|
| Hostname                 |                                          | New / Updated                            |              |           |     |     |  |
| Search                   |                                          |                                          |              |           |     |     |  |
| ×                        |                                          | UPDATE Asset ID: 5044 Matched Rule ID: 1 |              |           |     |     |  |
| ID                       | 24334                                    |                                          |              |           |     |     |  |
| AssetID                  | 5044                                     |                                          |              |           |     |     |  |
| TaskID                   | 543                                      |                                          |              |           |     |     |  |
| DiscoverID               | 614                                      |                                          |              |           |     |     |  |
| RuleID                   |                                          |                                          |              |           |     |     |  |
| Hostname                 |                                          |                                          |              |           |     |     |  |
| Discovered in            | ASGARD                                   |                                          |              |           |     |     |  |
| Discovered in (Detailed) | https://asgard1.domain.local             |                                          |              |           |     |     |  |
| New / Updated            | UPDATE Asset ID: 5044 Matched Rule ID: 1 |                                          |              |           |     |     |  |
| Discovered Date          | 2023-02-03 12:45:52                      |                                          |              |           |     |     |  |
| >                        |                                          | UPDATE Asset ID: 5043 Matched Rule ID: 1 |              |           |     |     |  |
| >                        |                                          | UPDATE Asset ID: 5042 Matched Rule ID: 1 |              |           |     |     |  |
| >                        |                                          | UPDATE Asset ID: 5041 Matched Rule ID: 1 |              |           |     |     |  |
| >                        |                                          | UPDATE Asset ID: 5040 Matched Rule ID: 1 |              |           |     |     |  |

• You can use a combination of all of the above, for example <code>myhost.domain.local 192.168.0.0/4 192.168.1-10.1-254</code>

Hint: For a full explanation of the target specification, please see the official nmap documentation here.

For the Flags we also have a few predefined options:

- **Polite Scan** Scan my take ten times longer than a default scan. This is recommended for cautious (less aggressive) scans.
- **Operating System Fingerprint** Using TCP/IP stack fingerprinting. Nmap sends a series of TCP and UDP packets to the remote host and examines practically every bit in the responses.
- **Ports Top 100** This option specifies the number of ports to 100 to scan in each protocol. This will pick the most popular ports for you based on the new frequency data. Default is **1000**
- **TCP Connect Scan** TCP connect scan is the default TCP scan type when SYN scan is not an option. This is the case when a user does not have raw packet privileges

After choosing your input, you will see the Scan Arguments on the bottom.

You can inspect the results of your task just like any other task.

Hint: The result of a NMAP Task can be downloaded (XML file).

#### 5.3.3 CSV Import

The CSV Import lets you upload a CSV file and import that way assets.

You can again chose an assignment ruleset and a template.

Inspecting the task will show you the columns which were used to import the file with additional information.

## 5.4 Scheduled Tasks

Scheduled Tasks are identical to normal tasks with the only exception to configure them for a specific Start Time and a schedule.

You can choose between the following Schedules:

| Schedule           |
|--------------------|
| No (run only once) |
| Every day          |
| Every 2 days       |
| Every 4 days       |
| Every week         |
| Every 2 weeks      |
| Every 3 weeks      |
| Every month        |
| Every 2 months     |

The overview will show you all of the scheduled tasks.

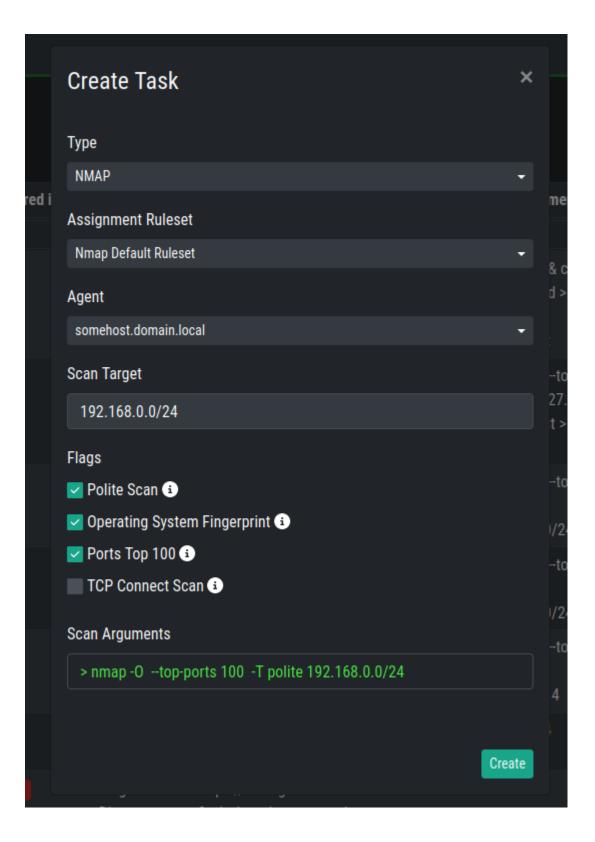

| Create Task                                      | ×            |  |
|--------------------------------------------------|--------------|--|
| Туре                                             |              |  |
| CSV Import                                       | •            |  |
| Assignment Ruleset                               |              |  |
| test                                             | -            |  |
| Template                                         |              |  |
| New CSV Template                                 | -            |  |
| File                                             |              |  |
| Drag 'n' drop your file here or click to select! |              |  |
|                                                  | Create       |  |
|                                                  | -I polite -U |  |
|                                                  |              |  |

| ~ 5 |      | 2023-01-20<br>16:03:10   | user1              | Yes       | CSV Import                                   | Single<br>Discovery |  |  | 2023-01-20<br>16:02:29 |              |     |              | 2    |
|-----|------|--------------------------|--------------------|-----------|----------------------------------------------|---------------------|--|--|------------------------|--------------|-----|--------------|------|
|     |      |                          |                    |           |                                              |                     |  |  |                        |              |     | Imp          | port |
|     |      |                          |                    |           |                                              |                     |  |  | 1 - 25 of              | 73 Show 25 - | 123 | <u>≭</u> C · | •    |
|     |      |                          |                    |           | New / Update 🛛 🌲                             |                     |  |  |                        |              |     |              |      |
|     |      |                          |                    |           |                                              |                     |  |  |                        |              |     |              |      |
|     | 128  | 4 2023-01-20<br>16:03:19 |                    |           | UPDATE<br>Asset ID: 5298<br>Matched Rule: 54 |                     |  |  |                        |              |     |              |      |
|     | ID   | 1284                     |                    |           |                                              |                     |  |  |                        |              |     |              |      |
|     | Crea | ted 2023                 | -01-20 16:03:19    |           |                                              |                     |  |  |                        |              |     |              |      |
|     | Host | name                     |                    |           |                                              |                     |  |  |                        |              |     |              |      |
|     | New  | / Update UPD/            | Are Asset ID: 5298 | Matched R | ule: 54                                      |                     |  |  |                        |              |     |              |      |
|     | Colu | mns                      |                    |           |                                              |                     |  |  |                        |              |     |              |      |
|     |      |                          |                    |           | UPDATE<br>Asset ID: 5297<br>Matched Rule: 54 |                     |  |  |                        |              |     |              |      |
|     |      |                          |                    |           | UPDATE<br>Asset ID: 5343<br>Matched Rule: 54 |                     |  |  |                        |              |     |              |      |
|     |      |                          |                    |           | UPDATE                                       |                     |  |  |                        |              |     |              |      |

| Schedule          | d Tasks    |     |       |          |                                                    |            |            |                        |                        |        |
|-------------------|------------|-----|-------|----------|----------------------------------------------------|------------|------------|------------------------|------------------------|--------|
|                   |            |     |       |          | Create Scheduled Task ×                            |            |            |                        |                        |        |
|                   |            |     |       |          | Description                                        |            |            |                        |                        |        |
| ated              | Created By | Don | e 🗘 D | iscovere | Weekly nmap scan                                   | rguments 🖨 | CSV File 🖨 | Start Time             | Next Run               | Status |
| arch              |            |     |       |          | Туре                                               |            |            |                        |                        |        |
| 23-01-17          |            |     |       |          | NMAP -                                             |            |            |                        |                        |        |
| 13:18             |            |     |       |          | Assignment Ruleset                                 |            |            | 10:15:00               | 10:15:00               |        |
| 23-01-11          |            |     |       |          | Nmap Default Ruleset 🗸 👻                           |            |            | 2023-01-14             | 2023-03-04             |        |
| 20:36             |            |     |       |          | Agent                                              |            |            |                        |                        |        |
| 23-01-09          |            |     |       |          | somehost.domain.local -                            |            |            | 2023-01-11             | 2023-03-04             |        |
| 54:44             |            |     |       |          | Scan Target                                        |            |            |                        |                        |        |
| 23-01-05          |            |     |       |          | 192.168.1-20.0/24                                  |            |            |                        |                        |        |
| 24:45             |            |     |       |          | Flags                                              |            |            |                        |                        |        |
| 22-12-08          |            |     |       |          | Volite Scan 3                                      |            |            |                        |                        |        |
| 04:48             |            |     |       |          | 🗹 Operating System Fingerprint 🚯                   |            |            |                        |                        |        |
| 22-12-08          |            |     |       |          | 🗹 Ports Top 100 🕄                                  |            |            | 2022-12-08             | 2023-03-06             |        |
| 02:31             |            |     |       |          | TCP Connect Scan 🕄                                 |            |            |                        |                        |        |
| 10 10 00          |            |     |       |          | Scan Arguments                                     |            |            |                        |                        |        |
| 22-12-06<br>55:16 |            |     |       |          | > nmap -T polite -0top-ports 100 192.168.1-20.0/24 |            |            |                        |                        |        |
|                   |            |     |       |          | Start Time                                         |            |            |                        |                        |        |
| 22-12-02<br>53:50 |            |     |       |          | 2023-03-03 22:21:42                                |            |            | 2022-12-02<br>20:00:00 | 2023-03-04<br>20:00:00 |        |
| 00.00             |            |     |       |          | Scheduled                                          |            |            |                        |                        |        |
| 22-12-01          |            |     |       |          | Every week -                                       |            |            |                        |                        |        |
| 54:06<br>22-11-30 |            |     |       |          |                                                    |            |            | 21:00:00<br>2022-11-30 | 21:00:00<br>2023-03-04 |        |
| 46:21             |            |     |       |          | Create                                             |            |            |                        |                        |        |
| 22-11-30          |            |     |       |          | Create                                             |            |            |                        |                        |        |
| 16-03             |            |     |       |          | Discovery                                          |            |            | 01-45-34               | <br>01-45-34           |        |

Hint: The result of a scheduled NMAP Task can be downloaded (XML file).

SIX

# SETTINGS

The Settings Section gives you the option to change and set up different administrative options for your Inventory Analyzer. You can create new users, define roles and install a TLS Certificate to avoid browser warnings.

## 6.1 Users

In the Users section, you will be able to review, create or delete users.

|          | ASGARD          | ٠ | Settin | gs > <b>Users</b>   |          |                 |      |                                          |                   |             |                                                                                                    |       |        | *        |
|----------|-----------------|---|--------|---------------------|----------|-----------------|------|------------------------------------------|-------------------|-------------|----------------------------------------------------------------------------------------------------|-------|--------|----------|
| E        | Dashboard >     |   |        |                     |          |                 |      |                                          |                   |             |                                                                                                    |       | Add Us | ser      |
| <u>m</u> | Assets >        |   |        |                     |          |                 |      |                                          |                   |             |                                                                                                    |       | ~      |          |
| 69       | Discovery >     |   |        |                     |          |                 |      |                                          |                   |             | 1 · 11 of 11 Show 25 <del>~</del>                                                                                                    |       | C -    |          |
| ۲.       | Data Sources >  |   | ID \$  | Created             | Username | Full Name 🗦     | e Em | nail 🗘                                   | Comment           | Role Name 🗦 | Rights                                                                                                    | ÷ 2FA | ÷ A    | ctions   |
| \$       | Settings ~      |   |        |                     |          |                 |      |                                          |                   |             |                                                                                                    | Searc |        |          |
|          | Users<br>Roles  | > |        | 2022-12-02T14:50:51 | Z admin  | admin           |      |                                          | Initial Admin Use | Admin       | Manage Assign Rules         Manage CSV Templates         Manage Tasks         Admin         Audit Le           Manage Agents         Manage ASGARDs         Manage Asset Columns         Manage Asset Columns         M                    | og No | (      | 2        |
|          | TLS<br>Password | > |        | 2022-11-29T17:17:55 | Z        | inter Kerteraj  | 1    | te i esta ĝiven e pres en                | Drilon Kamberaj   | Admin       | Manage Tasks         Admin         Audit Log         Manage Agents         Manage ASGARDs           Manage Asset Columns         Manage Assign Rules         Manage CSV Templates                                                                                                    | No    |        | 2        |
| [→       | Logout (markus) | > |        | 2022-12-01T16:17:45 | Z        | lient bier      |      | national products                        |                   | Admin       | Manage Tasks         Admin         Audit Log         Manage Agents         Manage ASGARDs           Manage Asset Columns         Manage Assign Rules         Manage CSV Templates                                                                                                    | No    | l      | <b>6</b> |
|          |                 | > |        | 2022-12-01T16:18:23 | Z        | linterisie      | ÷.   | nim kierijenter winn.com                 |                   | Admin       | Admin Audit Log Manage Agents Manage ASGARDs Manage Asset Columns<br>Manage Assign Rules Manage CSV Templates Manage Tasks                                                                                                    | No    | l      | 2        |
|          |                 | > |        | 2022-12-01T16:19:13 | Z        | Para Bana       | 1    | en al la des differen en al linge com    |                   | Admin       | Manage Assign Rules Manage CSV Templates Manage Tasks Admin Audit Le<br>Manage Agents Manage ASGARDs Manage Asset Columns                                                                                                    | og No | l      | 2        |
|          |                 | > |        | 2022-12-01T16:19:51 | Z        | Ben Debel       |      | nia deritetiji nordene societeta, port   |                   | Admin       | Audit Log Manage Agents Manage ASGARDs Manage Asset Columns<br>Manage Assign Rules Manage CSV Templates Manage Tasks Admin                                                                                                    | No    | (      | 2        |
|          |                 | > |        | 2022-12-01T16:20:32 | z        |                 |      |                                          |                   | CSV User    | Manage Asset Columns Manage CSV Templates Manage Tasks                                                                                                    | No    |        | 6        |
|          |                 | > |        | 2022-12-13T16:51:19 | Z        | natura dadenara |      | NALIAN AND A                             |                   | Admin       | Manage Assign Rules Manage CSV Templates Manage Tasks Admin Audit Le<br>Manage Agents Manage ASGARDs Manage Asset Columns                                                                                                    | og No |        | <u>c</u> |
|          |                 | > |        | 2022-12-16T10:08:56 | Z        |                 | ۲    | na perfecto que con                      |                   | Admin       | Manage CSV Templates         Manage Tasks         Admin         Audit Log         Manage Agents           Manage ASGARDs         Manage Asset Columns         Manage Assign Rules         Image Assign Rules         Image Assign Rules </th <th>No</th> <th>l</th> <th>2</th> | No    | l      | 2        |
|          |                 | > |        | 2023-01-04T17:11:45 | Z        | interior tests  |      | Austrian, parateuji mantan<br>Manta-Indi |                   | CSV User    | Manage CSV Templates Manage Tasks Manage Asset Columns                                                                                                    | No    | (      | <b>6</b> |
|          |                 | > |        | 2023-02-27T14:50:45 | Z        | Natural Hope    |      | nta, mprofessione<br>anteres supe        |                   | Admin       | Audit Log Manage Agents Manage ASGARDs Manage Asset Columns<br>Manage Assign Rules Manage CSV Templates Manage Tasks Admin                                                                                                    | No    | (      | 2        |
|          |                 |   |        |                     |          |                 |      |                                          |                   |             |                                                                                                    |       |        |          |

To create a new user, just click Add User in the top right corner and fill out the information. Roles can be created in the *Roles* view.

# 6.2 Roles

You can create different roles based on predefined sets of permissions/rights. After installation, you will only see the Admin role, but can add new roles as needed.

The following Rights can be configured:

| Rights               | Description                                           |
|----------------------|-------------------------------------------------------|
| Admin                | Right: User has administrative rights                 |
| Audit Log            | Right: User can access Audit Logs                     |
| Manage ASGARDs       | Rights: Adding, Removing and Updating ASGARDs         |
| Manage Agents        | Rights: Adding, Removing and Updating Agents          |
| Manage Asset Columns | Rights: Adding, Removing and Updating Columns         |
| Manage Assign Rules  | Rights: Adding, Removing and Updating Assign Rulesets |
| Manage CSV Templates | Rights: Adding, Removing and Updating CSV Templates   |
| Manage Tasks         | Rights: Adding, Removing and Updating Tasks           |
| Read Only            | Restriction: User can only read                       |

**Note:** Restrictions overwrite permissions. If you set Read Only for a Role, all users in the group will be restricted to read-only, regardless of other permissions in the same role.

# 6.3 TLS

You can install a TLS Certificate to avoid browser warnings when using your Inventory Analyzer.

To do this, navigate to Settings > TLS.

You need to generate a CSR (Certificate Signing Request) and let the CSR sign by your CA (Certificate Authority). Afterwards, you can install the certificate - generated and signed from your CA - in the same page.

#### 6.3.1 Generating a CSR

To generate a CSR for your Certificate Authority, just fill in the correct information into the text fields. Most importantly is the Common Name field. Hostnames and IP Addresses are not needed, but are often used in organizations (subjectAlternativeName).

After filling out the information, click Generate CSR. You will be able to download the CSR now.

# 6.4 Password

This section allows the current user to change their password.

| 🌣 Settings > TLS       |                   |                    | *      |
|------------------------|-------------------|--------------------|--------|
| Generate new CSR       |                   | Install Certifcate |        |
| Common Name [required] |                   | Select Certificate | Browse |
| Hostnames 🚯            | IP Addresses 🚯    |                    |        |
|                        |                   |                    |        |
| Organization           | Organization Unit |                    |        |
| Country Province       | Locality          |                    |        |
| Portal Code City       | Street Address    |                    |        |
|                        | Generate CSR      |                    |        |

|    | ASGARD         | 🔹 Setting | s > Password |                                                                                                    |
|----|----------------|-----------|--------------|----------------------------------------------------------------------------------------------------|
| E  | Dashboard      | Undata    | Password     |                                                                                                    |
| ា  | Assets         | opuate    | assworu      |                                                                                                    |
| 69 | Discovery      | Passwo    | rd           |                                                                                                    |
| Ē  | Data Sources   |           |              | The password has to be at least 12 characters long and contain at least one<br>lowercase alphabet, uppercase alphabet, digit and special character |
| *  | Settings       | Passwo    | rd Repeat    |                                                                                                    |
|    | Users          | 1 400110  | in hepen     |                                                                                                    |
|    | Roles          |           |              |                                                                                                    |
|    | TLS            |           |              |                                                                                                    |
|    | Password       | Update    | Password     |                                                                                                    |
| (+ | Logout (admin) |           |              |                                                                                                    |

## **SEVEN**

## **KNOWN-ISSUES**

This sections gives you an overview of known issues with the Inventory Analyzer. You can find

# 7.1 Open Issues

This section contains all the issues which are currently open.

Hint: There are no open issues at the moment.

# 7.2 Fixed Issues

This section contains all the issues which have been fixed already.

Hint: There are no fixed issues at the moment.

# EIGHT

# INDEX

• genindex

# INDEX

# А

ASGARDs, 25 Assets, 21 Assignment Rules, 33

# С

Changing IP-Address, 16 Columns, 21 CSV Templates, 29

## D

Default Credentials, 18 DNS, 4

# Е

ESXi VM,7

#### F

Fixed Issues, 49

# G

General Understanding, 3

### Η

History, 33 Home, 1

#### I

Install Inventory Analyzer,13
Installer,7
Installing an NMAP Agent,27

### Ν

Network Configuration, 7 Network Requirements, 3 New ASGARD, 25 New Assignment Rule, 35 New CSV Templates, 30 New NMAP Agent Installer, 26 NMAP Agents, 26 NTP, 4

# 0

Open Issues, 49 Other, 13

## Ρ

Password, 46

#### R

Requirements, 3 Roles, 45

#### S

Scheduled Tasks, 40

## Т

Tasks, 36 TLS, 46

## U

Uninstalling an NMAP Agent, 28 Users, 45

### V

Verify DNS Settings, 18 Verify ISO, 5 Views, 22